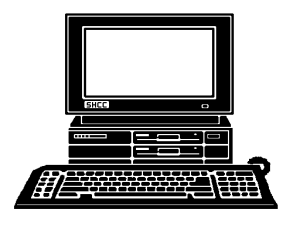

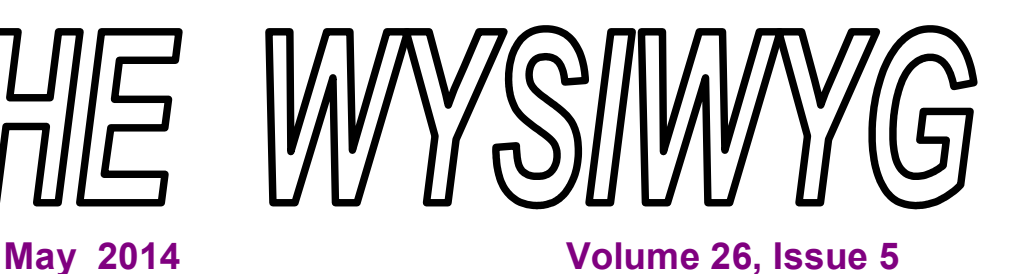

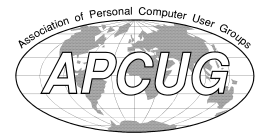

*STERLING HEIGHTS COMPUTER CLUB*

**PO Box 385** \$3.00 **Sterling Heights, MI 48311-0385**

# **MAIN MEETING: TUESDAY MAY 6 7:30PM**

**Macomb Community College South Campus 14500 E 12 Mile Road, Warren John Lewis Community Center (Building K)** (Enter from Hayes Road)

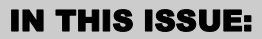

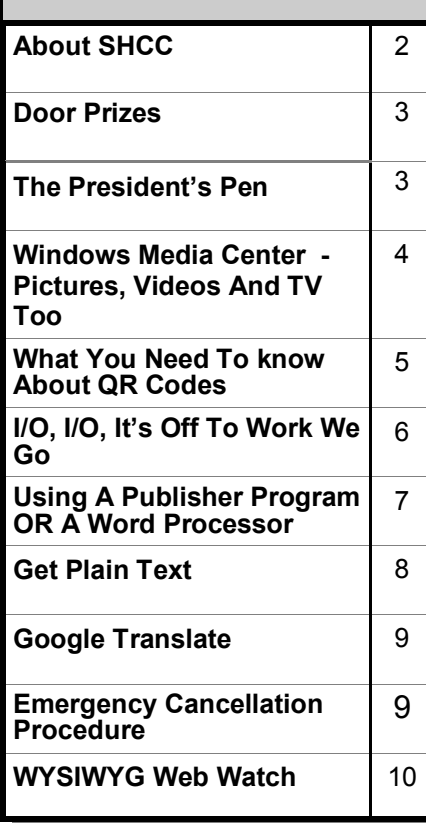

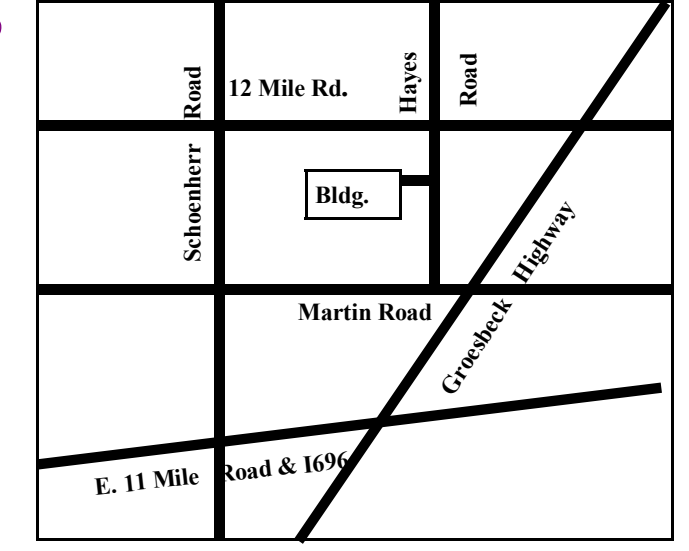

# **This Month's Main Meeting Topic:**

**"Laptop Hardware & OS Headaches -- Diagnosis, Prevention And Repairs", presented by member Paul Cozort, who has been repairing computers for over 20 years.**

**SIG Meeting: May 27 7:00 at the Sterling Heights Public Library**

(The SIG will plan to meet every other month, at this location, if people continue to attend.)

# **Sterling Heights Public Library**

Utica Road. he Sterling Heights Public Library, at 40255 Dodge Park Road, is located just south of A large sign reading "City Center" marks the driveway to the library and parking. The Programming Center, where the meeting is held, is just inside the front door of the library.

平 平 平 平 平

**Guests and visitors are welcome. People can attend any SHCC meetings during two consecutive months before deciding to become a member or not. Meetings include the main meeting and SIG. July and August don't count since there is no main meeting. Membership includes admission to all SHCC functions and the newsletter. Membership is open to anyone. It is not limited to the residents of Sterling Heights.**

## **DUES: \$25/YEAR**

## **Resource People:**

- Family Tree Firefox FoxPro General Computer Questions Hardware MS Publisher MS Word Spreadsheets
- Rick Schummer Don VanSyckel Rick Schummer Jack Vander-Schrier John Rady Rick Kucejko Rick Schummer

Rick Schummer

# **SHCC Coordinators:**

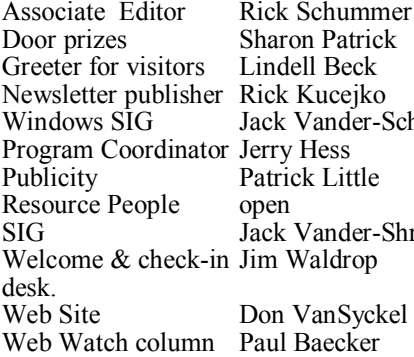

Sharon Patrick Lindell Beck Rick Kucejko Jack Vander-Schrier Jerry Hess Patrick Little open Jack Vander-Shrier Jim Waldrop **Contact Information:**<br> **Contact Information:**<br> **2013** SHCC Schummer<br> **2013** SHCC Schummer<br> **2013** SHCC Schummer<br> **2013** SHCC Schummer<br> **2013** SHCC Schummer<br> **2013** SHCC Schummer<br> **2013** SHCC Schummer<br>
SHCC SHCC SHCC SHCC

Don VanSyckel Paul Baecker

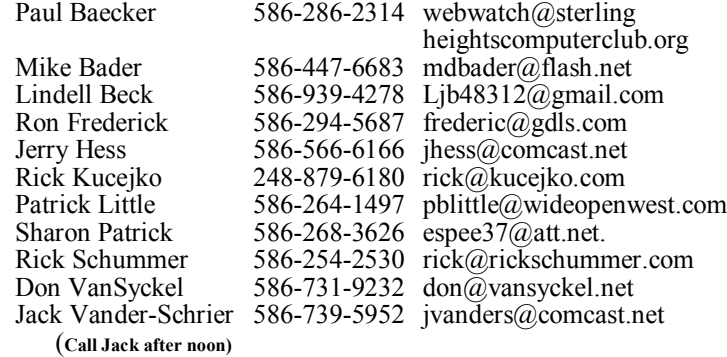

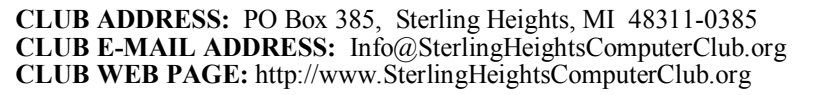

## **Four Month Meeting Schedule:**

**MAY 2014 6 - SHCC– "Laptop Hardware & OS Headaches -- Diagnosis, Prevention And Repairs", presented by member Paul Cozort, who has been repairing computers for over 20 years.** 7 - COMP meeting

**JUNE 2014** 3 - SHCC– **"Protecting The Digital You" by Tom Lawrence of Lawrence Technology Services** 4 - COMP meeting 8 - SEMCO meeting

11 - SEMCO meeting

Secretary: Rick Kucejko Treasurer: Paul Baecker

27 - SIG meeting - SH Library

**The club does not meet in July and August**

## **Other Computer Clubs:**

As a member of SHCC, you can attend meetings of other clubs where we have reciprocating membership agreements, at no charge.

### **Computer Club of Marysville and Port Huron (COMP)**

Time: 1st Wednesday, 7:00PM Place: Mackenzie Bldg, Room 201, St Clair Community College, Clara E McKenzie Library-Science Building, 323 Erie St. Port Huron, (810) 982-1187 Web Page: http://www.bwcomp.org Reciprocating: Yes

### **South Eastern Michigan Computer Organization (SEMCO)** Time: 2nd Sunday at 1:30PM Place: The Mahany/Meininger Senior Community Center, 3500 Marais Ave, Royal Oak, 48073 Web page: http://www.semco.org Reciprocating: Yes

**The OPC (Older Persons Commission) Computer Club**  Time: Every Tuesday at 10:00 Place: OPC in Rochester 248-656-1403. Web page: www.opcseniorcenter.org. go to "Activities - Programs", then to "OPC Computer Club" for club information. No cost for residents to join or attend meetings. \$150 fee for non-residents, (full facility usage) or \$1 per meeting. Reciprocating: No

Newsletter submissions are due 10 days before the club meeting, but the earlier the better. They should be sent to :

 WYSIWYG Publisher 5069 Fedora, Troy, MI 48098

- OR at the e-mail addresses: newsletter@SterlingHeightsComputerClub.org
- Unless stated otherwise, all materials contained in this newsletter are copyrighted
- by the Sterling Heights Computer Club. License is hereby granted to other clubs  $\circled{c}$
- (non-profit) to reprint with credit.

**The WYSIWYG was printed by STERLING PRINTING AND GRAPHICS, located at 35976 Mound, Sterling Heights, MI 48312.**

## **THE WYSIWYG MAY 2014**

## **The President's Pen**

 *by Don VanSyckel*

**L** ast month I went on and on about WinXP and Win7. I won't do that again, I'll just report that I am now mostly using Win7 at work and can report that Win7 is definitely slower than WinXP. Ah, progress.

What do you do with your PC? Here's what I believe to be the most common:

- 1) email
- 2) web surfing

3) checkbook and finances

4) pictures, storage and organization 5) Family and friends address list for

cards and greetings

I didn't say what you do most, but what the average person does the most. The five items above don't sound like very much. Do you think I missed some items? Let me know; I'll add them to the list.

Other activities that I believe a lot of people do include:

1) Genealogy

2) Entertainment - watching movies and listening to music

3) Track other hobby items such as stamps, coins, comic books, etc.

Now that we have all the common things on the table, what are some of the unusual things you do with your PC? You know things that are unique to you or at least not very common. For instance, I don't have a great memory and sometimes I can't remember if I have seen that movie or if I've simply seen the movie jacket time and time again at the video rental store. So I jot down movie titles I've seen and those I'd like to see. Yes, it takes a minute but on the other hand I no longer come home with an interesting looking video rental only to start watching it and realize that I've already seen it. Now that's annoying. This also helps because the want to see list saves time selecting a video to rent. So what do you do? Track the size of tomatoes in your garden? Car mileage? Book collection?

Which of the 50 states you've visited? The progress in your diet? Recipes? What?

Send an email to President@SterlingHeightsComputerClub. org with a subject of SHCC ideas. I would like to hear your ideas.

Don't forget the PIG SIG. Kavan's has a good menu and better yet, good food. I have a tendency to order the same thing every time I visit a place. To counteract this I've been ordering from the specials list every month and they've all been great. Order anything from coffee, to dessert, to a sandwich, to a full dinner. We meet at 6:00PM and leave about 7:00. Ask for the Computer Club. Kavan's is across Hoover from MCC where we meet.

A A A A

# **Additional SIG Monthly Meeting**

**W**e are considering starting<br>
up an APG ("Anything-<br>
PC-Goes") SIG meeting up an APG ("Anythingat the Clinton-Macomb Public Library, located on Romeo Plank at Canal. This is the same location we used previously for SIG meetings. If a large enough group is interested, we would schedule meetings in months when there is no Sterling Heights Library SIG meeting. This meeting would be hosted by Paul Baecker. Please reply to him if you are interested, at: webwatch@sterlingheightscomputerclub. org. If there is not sufficient interest, we will still have the current SIG meetings every other month at the Sterling Heights Public Library. Start-

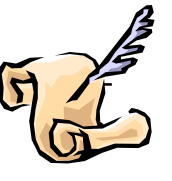

ing in September we would have a SIG every month—if there is sufficient interest.

Please respond if interested in the additional SIG meeting. - Paul

中 中 中 中 中

# **Door Prizes**

The SHCC offernoon the SHCC offernoon the meetings. In he SHCC offers door prizes at most regularly scheduled club meetings. In April the win-

**Bob Youngert** won "Custom Home Run" game

**Phil Renaud** won a power strip

**Warner Mach** won a book -"Blog On"

**Lindell Beck** won a book -"Office 2010"

**Jane Minnick** won a pack of wooden pencils

**Virginia Chojnowski** won a Photoshop magazine

**Louise Manning** won a Maximum PC magazine

**Paul Baecker** won headphones

**Don Hjelle** won a book—"Vista - Product Guide"

**Ralph Osinski** won a power supply

**Mary Ann Warner** won a game— "Elmo Art Workshop"

**Richard Jackson** won a Britannica 2001 CD

**Mike Bader** won a book - "Paintshop Pro"

中 中 中 中 中

# **Windows Media Center - Pictures, Videos and TV too**

*by Phil Sorrentino, Sarasota PCUG, FL www.spcug.org philsorr@yahoo.com*

**M** icrosoft gave us a gift when they included Media Center in Windows. Windows Media Center (WMC) is a media player (organize and show pictures, slideshows and videos) and a digital video recorder (view and record live TV). Pictures and videos are really no big deal, Windows Media Player, WinAmp and VLC all do a fine job. The real gift is the ability to watch and record TV. It is possible to configure Media Center to handle up to 4 TV signals. Originally WMC was a separate version of Windows XP (Windows XP Media Center Edition), but it was later included in Vista (Home Premium and Ultimate), and finally all versions of Windows 7 (except Starter). Unfortunately, it is not included in Windows 8, but is available for Windows 8 Pro as an add-on for \$9.99. It was free for Windows 8 Pro early adopters up until January 31, 2013.

WMC uses TV tuners to record and play back TV from a standard antenna, cable or satellite signal. Digital tuners support TV broadcasts in High Definition or Standard Definition. A TV tuner is a device you use to connect an analog or digital TV signal to your computer. TV tuners come in two basic model types: external TV tuners, which usually plug into a USB port on your computer (the only choice if you are using a laptop), and internal TV tuner cards, which you must install inside your computer. In order to watch and/or record TV using Media Center, you'll need to physically connect a TV signal to the TV tuner on your computer. This typically involves connecting one end of a coaxial cable to your tuner and the other end to your TV signal source (e.g. over-theair antenna, cable TV jack in the wall, cable TV set-top box, or satellite TV set-top box).

WMC can record TV programs manually, on a One-Touch-Record basis, or it can schedule recording shows using an included Program guide (that is customized to the local TV broadcaster). Recordings can then be put on to a DVD or portable media player, given that there are no copy restrictions. While watching live TV, WMC buffers the program so that the user can rewind, fast-forward or pause the live show, allowing users to review a spectacular touch-down pass or simply skip the commercials.

The User Interface is a little different than what Windows users are used to. The menus are very large, making them suitable for viewing on a big screen TV from your most comfortable chair. With the addition of a Media Center Remote, the user can control the operation from his/her easy chair without having to go to the computer keyboard (a wireless keyboard also gives the desired result). As expected, the "Close", "Restore Down", and "Minimize" buttons are in the upper right of the display, and note that a "Back" button is a left facing arrow in the upper left side of the display. These buttons appear when the mouse is moved.

You can record a live (currently airing) TV show. The show is recorded from the moment you press the "Record" button. Obviously, if you're halfway through watching a show before you start recording, the first half won't be recorded. (Microsoft has not yet conquered time travel.) To start recording a show, Click the "Start" button, click "All Programs"**,** and then click Windows Media Center**.** 

On the Windows Media Center start screen, scroll to TV, and then click "Live TV"**.** Move the mouse so that the playback controls appear, and then click "Record".

WMC provides a Guide that is customized to your own local provider and typically displays a schedule for the next 12 or 13 days. To schedule recordings using the Guide, scroll to TV and then right-click the program that you want to record, and then leftclick "Record" to schedule the recording of that program. You can also search to find a TV show or movie that you want to record. On the WMC start screen, scroll to TV, and then click Search. Click the category that you want to search by (such as Title), and then follow the instructions to start the search. On the search results page, click the TV show that you want to record, and then click "Record" to schedule a recording of that program. In order to record your favorite TV show every week, you can automate the process by scheduling the recording of an entire series. On the WMC start screen, scroll to TV, and then click Guide. Locate the TV series that you want to record, click it, and then click "Record Series".

Once you have recorded shows, they can easily be watched. From the WMC start screen, click TV and then click Recorded TV. This will display all the shows that have been recorded in order of "date-recorded", "title", or "original air date". This display is a horizontal scrolling list of thumbnails that represent each of the recorded shows. To move left or right, hover around the end of the list to illuminate the arrow for that direction, then click the arrow to move the list. Select a show to watch by clicking the thumbnail. This will display a summary of the show selected. To watch the show, click "Play", (or click "Delete" to remove the recorded show, or "cancel series" if you've changed your mind about the future recording of this show). When you click "Play", the show will start with playback controls in the lower right hand side of the show. These controls will disappear in time, but to get them back, just move the mouse. Click "Pause" to temporarily stop the program. Click "Play" to resume the show. Click "Rewind", to

watch something again, or click "Fast Forward", move ahead in the show. Click the "Volume Increase" button (the plus to the right of speaker) or the "Volume Decrease" button (the minus to the right of speaker) to increase or decrease the volume, or click the "Mute" button (the speaker) to turn the sound on or off. When you've finished watching the show, move the mouse, and then click "Stop".

WMC provides many additional features, many of which allow you more specific control of the recording process. You can set up Media Center to automatically record a specific channel at a specific time. And, you can set up Media Center to automatically record TV shows and movies based on

keywords that are associated with a program such as actor's name, director's name, or even a word that appears in the title. (Then in the future, when a TV show or movie airs that matches keywords you specified, the program will automatically record.) But even without these extra features, WMC turns your computer into a very capable Digital Video Recorder that you can use to time-shift TV shows.

*This article has been obtained from APCUG with the author's permission for publication by APCUG member groups.*

# **What You Need To know About QR Codes**

*by Sandy Berger, CompuKISS www.compukiss.com sandy@compukiss.com*

**I** f you've seen QR or Quick Response Codes, but don't know what they mean, this article will explain it all for you. QR codes are becoming more and more prevalent and offer additional information on many of the things you read and see. QR codes can be found in many current magazines and newspapers.

QR codes: They are small squares filled with black square dots arranged in a grid pattern on a white background. If you look carefully at a QR code, you will see that each one is unique in the placement of the small black and white squares. While this doesn't mean anything to the eye of the beholder, the placement of the dots defines the additional data that is embedded in the code. One of these two QR codes will lead you to the website of The Pilot, a newspaper I write for. One will lead you to the home page on my Compu-KISS website.

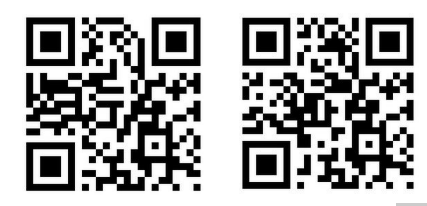

Although most QR codes are black and white, they can also contain stars, squares, and other color and/or black and white images.

QR codes are now linking paper content like newspapers and magazines to digital content. To understand QR codes, you can think of them as paperbased hyperlinks that work like bar codes. To access the digital content, you need a QR reader which you can easily download to your smart phone or tablet. Most of these are free. They use the camera in your phone to read the QR code and take you to the digital content.

You can find a QR code on a newspaper or magazine article, a business card, or a menu. Actually QR codes can be printed on just about anything. I've even seen them printed on Tshirts. Of course, they can also be used digitally. For example a QR code could be displayed on a web page to transfer information directly to a cell phone. A QR code can even be added to a Tweet.

To access the information in a QR code, after you download a free QR

reader, you simply start the app and hold your mobile phone or tablet about 4" to 6" with the camera squarely above the QR code. When you get it positioned properly, your phone will take the picture and display the additional information on your device. You don't have to press any buttons or the screen, everything is done automatically.

QR codes can give you many different types of additional information. If you see one on an advertisement, it will probably lead you to more information about the product. A QR code on a business card can lead you to more information about that person or company. QR codes can lead you to things like coupons, movie trailers, phone numbers, or directions. I find them invaluable when on a recipe because they allow me to view the recipe on a tablet and use it immediately in the kitchen.

Several companies have developed further enhancements for QR codes allowing them to be hidden in a picture. They embed imperceptible digital information in pictures or behind text, creating an invisible hyperlink to online content. They can even embed a QR code in an audio file.

Digimarc is a company in the forefront of the QR world. I use the free Digimarc app because it works with their own "hidden" codes as well as regular QR codes and barcodes. It is available for both Android and Apple.

When a OR code is hidden, there will usually be a note to that effect or a small logo on or near the picture to indicate that it is, in fact, a QR code. Even though you don't see the code, you can hold your phone or tablet over the picture to activate the code.

QR codes are very popular in Japan and are becoming more and more popular here as people find new uses for them. I imagine that sometime soon, all smart phones and tablets will come with a QR code reader so you won't have to download one.

If you are interested in creating a QR code for your T-shirt, business card, or website, the easiest way to do it is to use a third-party QR code generator. I created the two QR codes shown in this article using a website called Kaywa at http://qrcode.kaywa. comhttp://qrcode.kaywa.com. Of course, Kaywa has professional options that you have to pay for, but creating a few simple QR codes is completely free.

*This article has been obtained from APCUG with the author's permission for publication by APCUG member groups.*

A A A A A

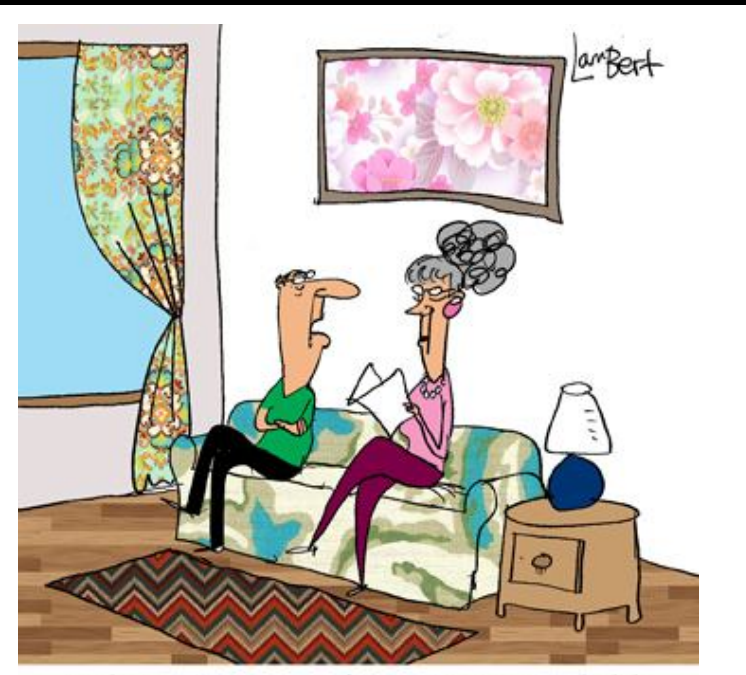

"There's more information available now than ever before. I can only block out so much of it."

*This cartoon was reprinted with permission from the "How To Geek online newsletter, available online at newsletter@howtogeek.com*

## **I/O, I/O, It's Off TO Work We Go**

*by Phil Sorrentino, Sarasota PCUG, Florida www.spcug.org philsorr@yahoo.com*

The work I'm talking about here<br>
is computer data transfer. I/O<br>
or Input/Output is a term used<br>
to collect all the ways you can move he work I'm talking about here is computer data transfer. I/O or Input/Output is a term used data into and/or out of a computer. (This may be a review for some, but there are a few new ideas that might make it worth the time.) For all of those that have been with computers from the beginning, circa 1980, the only way into or out of your com-

puter, then, was through the serial and parallel ports (the keyboard, mouse, and display interfaces were really internal and were only used for their intended purposes). Fortunately, the serial and parallel interfaces have been replaced with interfaces that are much faster and much more flexible and easier to use. Today, most of the I/O is conducted over the Universal Serial Bus (USB) interface. However,

there are a few special purpose interfaces that have become basic to computer use.

Early on, audio was included in the computers bag of tricks so we now typically have an audio-in for a microphone and an audio-out for speakers. Many computers also have another audio-in, usually tagged as line-in. Audio-out is typically used to drive external speakers and line-in is typically used to input a stereo analog signal for use by audio processing software. Also added early on was an Ethernet connection which has become the computers on-ramp to the Internet. Yes, and Wi-Fi (Wi*reless*-Fi*delity*) has certainly become the mechanism for all laptops, netbooks, tablets, and smartphones to get on to the Internet. Wi-Fi is a wireless I/O and therefore needs no connectors or wires. It is all accomplished by the transmitter and receiver hardware and software, within the computer. There are two other wireless interfaces, Bluetooth and NFC. Bluetooth is becoming very popular as a way to easily connect various Bluetooth compatible devices to the computer with no wires cluttering up the computer area. Bluetooth sets up a PAN (Personal Area Network) around the computer, usually within 10 meters. Bluetooth is also finding its way into many places like the living room entertainment center and the automobile. NFC (Near Field Communications) is a very short range (less than 4 inches) wireless interface that may or may not be used on a computer but will probably be used with smartphones to help make the electronic wallet possible in the future.

Not so early on, around the time laptops became portable, rather than luggable, a video display output port started to appear. This became the very popular VGA (Video Graphics Array) output port (a.k.a. the RGB port because it provided Red, Green, and Blue analog video signals). The VGA port was typically used with an external display device like a larger

display or a projector. For a brief time, the DVI (Digital Video Interface) began to take over the job of moving digital video information from the computer to an external display device, but it was soon overtaken by a more comprehensive and versatile interface. Today, the VGA and the DVI port is being replaced by a digital multi-media port, the HDMI (High-Definition Multimedia Interface) port. The HDMI port carries both digital video and digital audio signals from the computer to a digital display device. (HDMI is also used in most new digital entertainment centers and digital televisions. Many new digital TVs even provide multiple HDMI input ports, so you can connect cable boxes and DVD players to the TV.) HDMI is also being used on small devices such as smartphones and camcorders and as such is being made available in mini and micro sizes.

So besides audio and video, most of the digital data that is transferred to and from the computer is done via the USB ports. Modern computers usually have multiple USB connectors (laptops maybe 2 to 4, and desktops may have 2 to many). The USB port is a rectangular plug that is keyed so you cannot plug the connector in incorrectly. The USB connector also provides a limited amount of power to the device connected to it, which can be used to charge a battery or even power the device. Because the USB connector provides power to the connecting device, many smartphones and media players charge their batteries through the USB connector. Currently USB is at version 3.0. (Early versions were 1.0 which was little used, 1.1 which was very popular but slow at only 12 Mbps, and 2.0 which was ubiquitous, and fast at up to 480 Mbps.) USB 3.0 devices began to appear in January 2010. USB 3.0 has a maximum data rate of 5 Gbps. Yes that's 5 thousand Mega bits per second. That is a maximum and most data transfers will probably not be near 5 Gbps, but they will be very fast. Fortunately, USB 3.0 is backward compatible with both 1.1 and 2.0. Backward compatibility means that devices at any USB version can operate together, although the data transfer will only be at the speed of the lowest USB version. USB 3.0 connectors usually have a blue center post to identify them as 3.0. Because USB is used on so many small devices, like smartphones and tablets, USB connectors come in Mini and Micro sizes. USB has become so fast and ubiquitous that it has just about eclipsed the other, almost popular, serial bus, IEEE1394 (a.k.a. Fire-Wire).

There are a few other interfaces that may show up on a higher-end computer. These tend to be for special purposes or are extremely fast. One interface, for the purpose of connecting external hard drives, is eSATA (external Serial Advanced Technology Attachment). This interface is not as popular as it was before USB 3.0 became available, but it is still a way to extend the computer's hard drive capability. Thunderbolt is another special purpose interface, rarely seen on typical computers, with speeds up to 10 Gbps. Thunderbolt can connect multiple compatible devices in a daisy  $\theta \theta \theta \theta$ 

chained configuration. DisplayPort is another special purpose Video Display interface that is very fast, it is advertised at up to 21.6 Gbps, and is designed for multiple displays. These very fast interfaces may be found on professional Display systems that require resolution and refresh rates far beyond those of HDMI. This type of display may be found in medical systems that may be used to display MRI Scans or X-Rays. DisplayPort may be found on some high-end machines, maybe gaming machines and if resolutions beyond 1080p ever find their way to the home, you may find DisplayPort driving those display devices.

The job of moving digital data around is tough work, but these interfaces seem to be up to the job, and I'm sure the ones that will come in the future will probably be faster, more versatile and even more capable.

*This article has been obtained from APCUG with the author's permission for publication by APCUG member groups.*

# **Using A Publisher Program Or A Word Processor**

*by Jim Cerny, Sarasota PCUG, Florida www.spcug.org jimcerny123@gmail.com*

**I** f you use email or a word-<br>processing application (like Mi-<br>crosoft Word or WordPad) you<br>probably have no trouble entering and f you use email or a wordprocessing application (like Microsoft Word or WordPad) you editing text. But when it comes to putting things exactly where you want on the page, well, word processing programs can become difficult. For example, if you delete a few lines toward the beginning of your document, the rest of the document "moves up" so that no empty space appears in the middle of your text. This is great for email and word processing programs but can be a pain if you wanted to place things on a page and have them

stay where you put them. Most editions of Microsoft Office (a set of application programs) contain Word (for word processing) and Publisher (for creating all sorts of wonderful publications). If you do not have Microsoft Office or Microsoft Publisher, you can purchase a cheap publishing program such as "Printshop", "Printmaster" or "Page Plus" or other discount software. Just Google "cheap publisher software" to find these or others, some are even free. Most publisher-type programs work the same way. The following works for Microsoft Publisher (2003 edition) and is a good

### **THE WYSIWYG MAY 2014 May 2014**

example of how such programs are used.

Basically a publisher program works with "objects", not words. Oh, an object certainly CAN be words (I'll use the term "text" if you don't mind), but an object can be anything else as well – a photo for example. Let's say you wanted to create and print some business cards. You would open the publisher program and first look to see what samples or "templates" the program already has to pick from. Select one that you like and it should open in the program ready for you to change anything you want. Click on the text that you want to replace with your name. A "box" will appear around the text – that is the object, in this case a box that contains text – and within this box you can change the text anyway you like. If you have a long name or if you pick a font that is too large, the result may not fit in the box. The easy solution to this is to drag the box to make it larger. You can change the size of a box (object) by dragging a "handle" at the corner or the middle edge of the box. You can also drag the whole box (not dragging on a handle point) to reposition the box anywhere you like. Whether things fit on the card or in the boxes is up to you. Remember you can make the boxes any size you want, but then you have to make sure the text size will fit in it.

Would you like to insert a photo? Click on "insert" (it will be on a tab or a menu somewhere) and select "photo from file" – this indicates that you have a photo on your computer that you want to insert. A small window should open to allow you to go to the folder you want to find the photo. Just click on the file name to highlight it and click "ok" or "insert". Now the photo will appear on your business card as an "object" – it will probably be very large, so you need to find the corner handle and drag it to reduce the size of the photo (you may have to use the scrollbars to get to find the handle). With resizing photos dragging a corner handle keeps the photo in the same proportion. Dragging a side handle will distort the photo. What you see on the screen will be exactly what is printed on the paper.

Once you catch on to creating and working with object boxes, everything is easy. Changing what is in one box does not affect the other boxes. But wait, there is more.

If boxes overlap, one box will be on top of the other and will block the one underneath from being seen. Boxes can be filled with any background color, or be "clear" so that what is behind them is visible. You can change the order of the objects to put the one you want on top of the others. Publisher programs also allow you to "draw" anything you want and keep it as an object (like a photo). Naturally, different programs will have different options, but each should have a way to get "help" and find out how to use the tools and options you want. Whatever program you use, knowing how to use the "help" option or tab is always a good idea. Most programs do not come with printed manuals anymore.

Ok, once you have completed your fabulous design of your business cards, you will want to print them out.

Because business cards are a standard size, they will print ten cards per 8.5 x 11 inch page. It is best to buy the business card stock from an office supply store – you may even find ones with backgrounds already on them. They will be already perforated for easy separation. I always print on plain paper first and then compare the sheet carefully to the cardstock to make sure all fits nicely before I print.

With a little practice you will be designing your own greeting cards, labels, tags, return address labels, invitations, banners, and much more. Along the way you will have learned how to use some graphics tools too, and that's a good thing. Don't be afraid to explore the program – see what other templates and options are available to try. You will discover some amazing things. Try designing and printing some creative business cards for your spouse or friend. It will make you look like a printing (and computer) wizard.

*This article has been obtained from APCUG with the author's permission for publication by APCUG member groups.*

唯 咱 咱 咱 咱

# **Get Plain Text**  *by Linda Gonse, Orange County PC Users' Group, CA*

*www.orcopug.org editor@orcopug.org*

**I** t's probably safe to say that everyone has copied text from a webpage at some time and pasted it into an email or into a Word-like program. So, of course, you can relate to my dismay of pasting the type complete with its formatting riding piggyback on it.

I always have to stop what I'm doing and unformat and reformat the type, so it blends in with what I'm working on.

I can hear "old timers" yelling, "Notepad! Use Notepad!"

That's true. And, it's a good option. I'm using Windows XP (still), so I have a shortcut to Notepad on my Start menu. It's very easy to click on Start while I have my browser open and click to open Notepad to paste the web text, then recopy it from Notepad, and repaste the text into a document.

But, I found a simpler method.

Really. There is no learning curve.

I only have to click once after copying from a webpage and then I can immediately paste unformatted text into anything anywhere!

With our typical complicated programs to work with, this just doesn't seem possible. Or, maybe alchemy might be involved!

The short of it is that this is true, no hocus pocus. It is possible with a tiny program called Get Plain Text.

It's only 70Kb and it doesn't add an icon to your system tray or grab any memory when you use it.

It works in less than a second to remove text formatting, including fonts, sizes, colors, and embedded images. It just leaves plain text.

Download the program from the developer's webpage (clipdiary.com) at http://bit.ly/1bzFuea or a secondary download site at http://www. softpedia.com/get/PORTABLE-SOFTWARE/Office/Clipboard/ Portable-Get-Plain-Text.shtml. Save it to your preferred disk location. Click on the program to run it.

Add the icon that launches Get Plain Text to your Quick Launch bar or favorite program launcher.

I keep it on my Quick Launch bar. As soon as I copy something to the clipboard, I click on the Get Plain Text icon. Then, I paste the text anywhere I desire. That's it.

When I use Get Plain Text, no window opens. There are no dialog boxes or preferences to select. There are no flags, bells, or whistles to tell me it is finished. It simply works fast, silently, and unobtrusively.

What else? Oh, yeah. It's free.

*This article has been obtained from APCUG with the author's permission for publication by APCUG member groups.*

平 平 平 平 平

## **Google Translate**

*by Bill Crowe, Sarasota PCUG, FL www.spcug.org editor@spcug.org*

**G** oogle Translate is a simple mobile translation tool that supports more than 60 languages, and even speaks some of your translations aloud. With its deadsimple interface and variety of input options, it's perfect for pumping out translations in a pinch. To use Google Translate, select your input and output languages, then choose a method for entering your text. You can type text using your mobile device's keyboard or say the words aloud. The transla-

# **PIG SIG**

Join fellow club members for a light supper and casual conversation before the next club meeting at Travan's Restaurant, on oin fellow club members for a light supper and casual conversation before the next club Hayes, across from our meeting location. It starts at 6:00, and ends in time to get to the meeting. This great eating and fellowship meeting is referred to as "The PIG SIG."

一个 一个 一个 一个

**If your e-mail or mail address changes, please e-mail: secretary@SterlingHeights ComputerClub.org**

### **FOR SALE**

The following are available for sale. All have been checked and refurbished by certified HP repair. Contact Don VanSyckel for details.

HP Laserjet 3055 multi-function (allin-one) HP Laserjet 5000GN wide format printer HP Business Inkjet 2600 color (wide format) HP Laserjet 5 new fuser/and gear train asm./toner HP Laserjet 4 refurbed/new toner

tion will appear quickly and in some cases it will speak the words in the translated language. The only drawback for this iPad/iPhone application, at this time, is that you must have an internet connection to use it.

*This article has been obtained from APCUG with the author's permission for publication by APCUG member groups.*

**If your dues are paid the month they are due, as shown on the invoice the club sends, you automatically get an extra month of membership. This policy has been in effect for many years but newer members may not be aware of this "free month" policy.**

# **SHCC Emergency Cancellation**

**The Sterling Heights Computer**<br>
Club might find it necessary to<br>
cancel an event if the weather<br>
gets bad enough. All members of he Sterling Heights Computer Club might find it necessary to cancel an event if the weather SHCC have an email address. One of the SHCC officers will send an email to the addresses SHCC has on file alerting members to the event cancellation. Decisions will not be made before 4:00 PM and decisions will be made by 6:00 PM for the regular 7:30 PM meetings. If weather is questionable an email confirming that the event is NOT cancelled might be sent, so please carefully read any SHCC announcement about events. If your email is broken, call an officer. Don't leave a message, but instead call another officer if you don't talk to someone live. It is your responsibility to keep the email you have listed with SHCC current.

用 用 用 用

# **WYSIWYG WEB WATCH (www)**

*by Paul Baecker* webwatch@sterlingheightscomputerclub.org

This column attempts to locate sites containing valuable, amusing and free

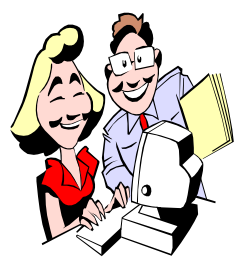

content, with no o v e r b e a r i n g pressure to purchase anything. Send your favorite entertaining, helpful or just plain useless sites (a de-

scription is optional) to the e-address noted above, for inclusion in a future WYSIWYG issue.

Create flashcards and collaborate with friends in a spaced-repetition form of learning.

http://cardkiwi.com

Display of pictures of and information about the rich diversity of modern and historic riverboats that ply the rivers of the United States.

http://www.towboatgallery.com/ The Towboat Gallery.php

Latest international architectural news: projects, products, events, interviews, competitions, more. http://www.archdaily.com

Use fake information when filling out on-line forms to avoid giving out personal information. See more uses under FAQ tab.

http://www.fakenamegenerator.com

Learn the basics about using mutual funds to reach lifetime goals. Site features basic education and investment tools, sample investment portfolios, fund data and links to resources and fund companies. Fund data provided by Morningstar. http://mfea.com

Create a custom caricature, a 'wanted' poster, or your mate's likeness, with this face-creation process. http://www.pimptheface.com

Some recorded webinars about saving money, student loans, credit scoring, and identity protection. http://www.greenpath.com/elearning/ gpu/WebinarArchive/index.html

Report unsafe products at CPSC, check on recalls and business responses.

http://www.saferproducts.gov

Free online courses and tests in C++, Core Java, DBMS, more. http://www.studytonight.com

Delta College (Bay County, MI) students write about significant people, places and events in local and Michigan history that have made an impact on them.

h t t p : //www 3 . d e l t a . e d u / michiganremembers/

Large collection of online games – puzzles, strategy, sports, action, classic, more.

http://www.vivalagames.com

Where is the International Space Station right now? Ground map is updated every second. http://iss.astroviewer.net

Diverse selection of free, high quality online courses from some of the world's leading universities and other cultural institutions (primarily British universities).

https://www.futurelearn.com

See Los Angeles and the South West in a different light through seven short time-lapse videos from photographer Colin Rich. Best viewed full-screen. http://vimeo.com/deerdog

Prevent hackers and freeloaders from using your wireless network. Run manually or on schedule. http://www.whoisonmywifi.com

Practical and useful articles for designers and web developers; presents noteworthy tips, tutorials, and resources that the modern web professional will appreciate. Loads of tutorials and freebies.

http://sixrevisions.com

Learn about hummingbird feeding, hand-feeding, range, size, flight, topor, where they sleep, migration and more.

http://www. howtoenjoyhummingbirds.com

Strives to inspire, educate, make you smile and entertain a wide range audience on a multitude of subjects through a daily collection of videos. http://www.chonday.com

Top 10 uses for Linux (even if your main PC runs Windows). http://lifehacker.com/top-10-uses-for-

linux-even-if-your-main-pc-runswindow-1513172815

Collection of over 9,000 obscure, adopted, derivative, archaic or abandoned English words. http://www.kokogiak.com/logolepsy/

Enter a search term and choose a resulting image to color and print. http://www.hippopaint.com

# **World Wide Web Column on the Club Web Site**

**C** heck out the WebPageReviews section on the club's web site. You can see past web sites reviewed in the column on our club web page. They are arranged into various key word categories to help locate a specific site.

一个 一个 一个